# **Answer to Complaint** *For Attorneys*

This process shows the steps and screens required for an attorney to electronically file the answer to a complaint in an adversary case. For this lesson, we'll assume that you are logged in to the CM/ECF system as the attorney Robert Louis Stevenson.

**STEP 1** Click on the Adversary hyperlink on the CM/ECF Main Menu Bar. **(See Figure 1.)**

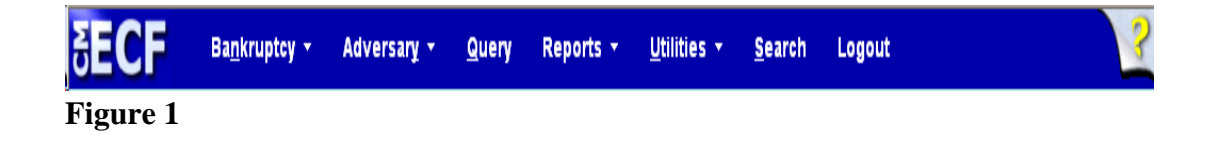

## **STEP 2** The **ADVERSARY EVENTS** screen displays. **(See Figure 2.)**

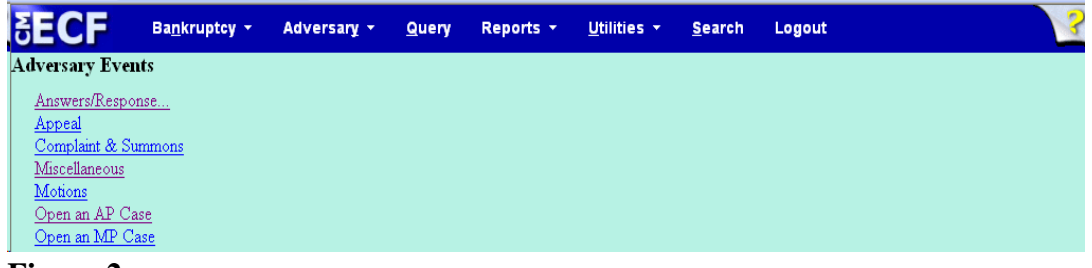

**Figure 2**

Click on the Answers... hyperlink.

**STEP 3** The next screen lists two menu selections for Answers. **(See Figure 3.)**

# **Answers**

Motion/Application Complaint, 3rd, cross, counter

## **Figure 3**

Motions/Applications, refers to documents filed in response to a motion or application, such as an objection, reply or response.

Complaint, 3rd, cross, counter refers to documents which are answers to a complaint, third-party complaint, cross-claim, or counterclaim.

- For this lesson, we are docketing the answer to the original complaint, so click on Complaint, 3rd, cross, counter.
- **NOTE:** Third-party complaint, cross-claim, and counterclaims are covered later in this event. If this answer includes these claims are included in this pleading, continue processing.

**STEP 4** The **CASE NUMBER** screen displays **(See Figure 4)**. The system will display the number of the last case you accessed in this session.

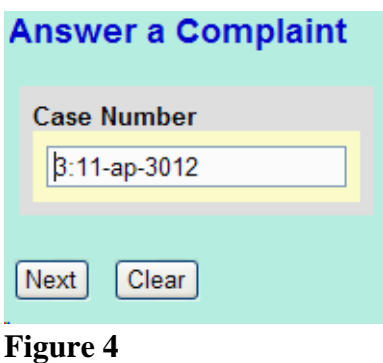

- If the displayed case number is the case number you want, just leave it entered. If it isn't, enter the desired **case number** in the format YY-NNNN.
- Click **[Next]**.
- **STEP 5** The system will then display a screen to verify the event and case you are docketing. **(See Figure 5.)**

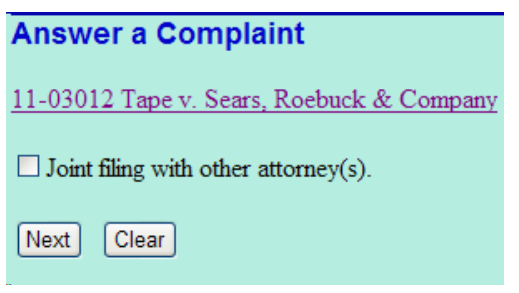

**Figure 5**

If you are filing this answer jointly with another attorney, click in the check box to indicate that. This will enable you to select the other attorney(s) later in this event.

- If the information is correct, click **[Next]**.
- **STEP 6** The **SELECT PARTY** screen then displays all of the parties in the case. **(See Figure 6.)**

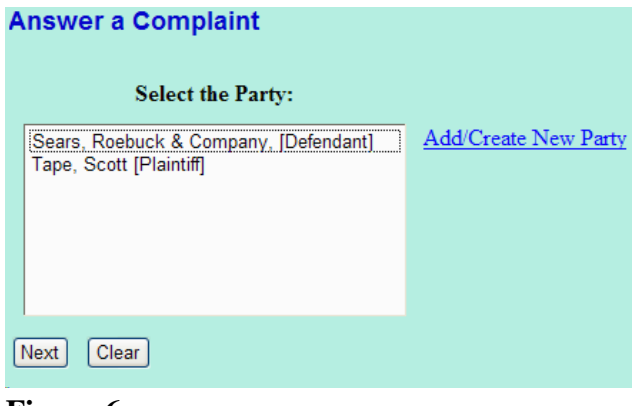

**Figure 6**

Click on the defendant(s) for whom this answer is being filed, then click **[Next]**.

## **STEP 7** The **PARTY/ATTORNEY ASSOCIATION** screen displays. **(See Figure 7.)**

## **Answer a Complaint**

The following attorney/party associations do not exist for this case. Please check which associations should be created for this case:

⊠ Sears, Roebuck & Company, (pty:dft) represented by Craven, S M (aty) Next Clear

#### **Figure 7**

- Although you have selected the party whom you are representing, the system doesn't automatically make that association. Therefore, you **must** click in the check box to create this link. Click in the check box, then click **[Next]**.
- **STEP 8** The Complaint screen displays next. **(See Figure 8.)**

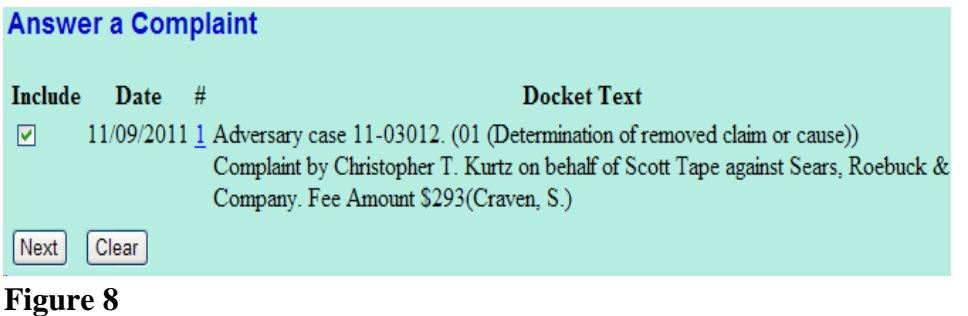

— This screen shows the complaint (and other related events) in the case. It allows you to link the answer to the complaint. Click in the check box to link the appropriate complaint, then click **[Next]**.

**STEP 9** The **PDF DOCUMENT** screen will then be presented. **(See Figure 9.)**

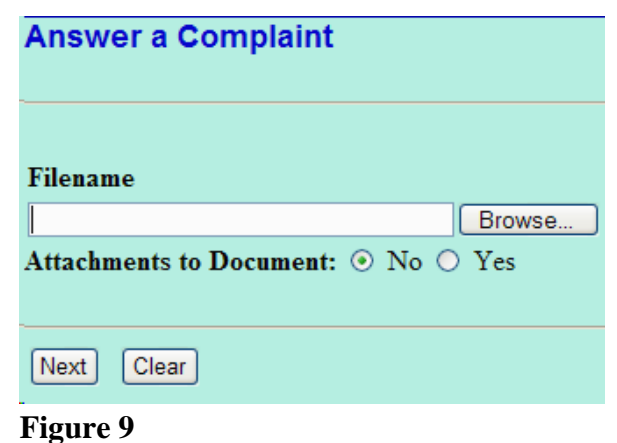

- To associate the imaged document with this entry:
	- Click **[Browse]**, then navigate to the directory where the appropriate PDF file is located and select it with your mouse.
	- To make certain you are about to associate the correct PDF file for this entry, right click on the filename with your mouse and select **Open**.
	- This will launch the Adobe Acrobat Reader to display the contents of the imaged document. Verify that the document is correct.
	- Close or minimize the Adobe application and if that is the correct file, click Open on the File Upload dialogue box.
	- The system will enter the path and name of the PDF document selected into the Filename field of Figure 9a. Click **[Next]**.

**STEP 10** The next screen provides secondary complaints to be addressed. **(See Figure 10.)** This screen provides the option of combining the answer with another claim.

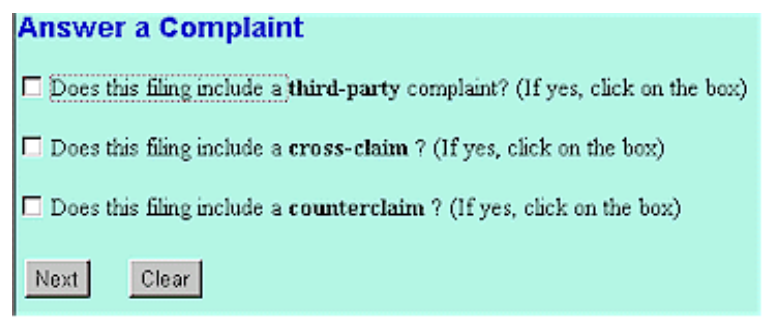

# **Figure 10**

- Indicate whether this answer includes a third-party complaint, a cross-claim, and/or a counterclaim by checking the appropriate box(es), then click **[Next]** to continue.
- If this answer contains no other claims, leave the check boxes unchecked and click **[Next]** to continue.
- **NOTE:** If you check one of the check boxes, the system will lead you through entering the information regarding the new claimant.

## **STEP 11** The **FINAL TEXT EDITING** screen displays. **(See Figure 11.)**

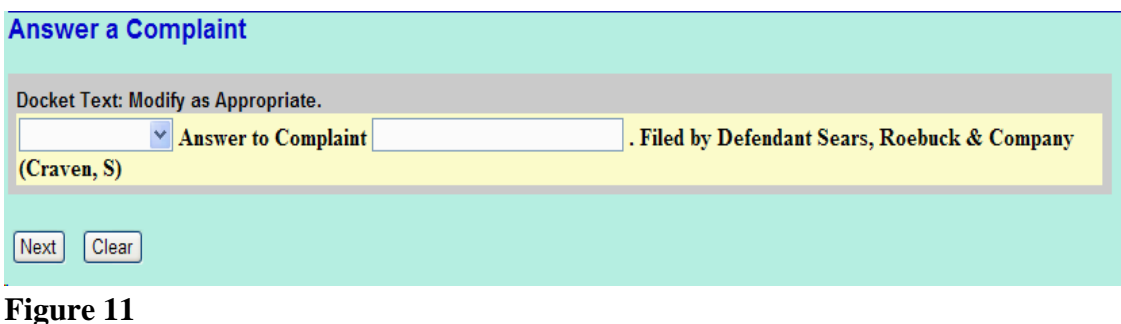

- Verify the accuracy of the docket text. This is what will print on the docket sheet. If the docket text has an error, click the browser's **[Back]** button at the top of the screen one or more times to access the screen on which the error was made, and correct the error.
- To abort or restart the transaction, click on the Adversary hyperlink on the **CM/ECF Main Menu Bar.** Although this can be done at any time, this is your last opportunity to change the event.
- If appropriate, select a prefix from the drop-down box and/or add text to the entry. Any text added here will appear in italics on the docket sheet. When the docket text is correct, click **[Next]** to continue.

**STEP 12** The **FINAL DOCKET TEXT** screen displays. **(See Figure 12.)**

# **Answer a Complaint**

**Docket Text: Final Text** 

Answer to Complaint . Filed by Defendant Sears, Roebuck & Company (Craven, S)

Attention!! Submitting this screen commits this transaction. You will have no further opportunity to modify this submission if you continue.

```
Have you redacted?
```
Next Clear

**Figure 12**

— If the text is correct, click **[Next]** to continue.

#### **STEP 13** The **NOTICE OF ELECTRONIC FILING** screen displays. **(See Figure 13.)**

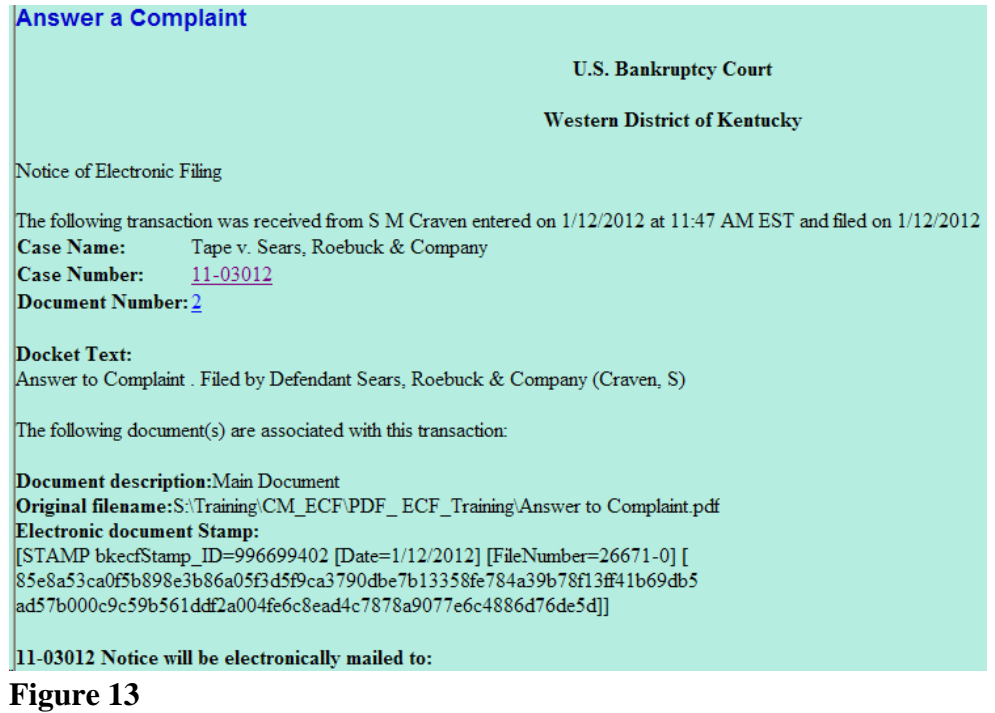

- The Notice of Electronic Filing is the verification that the filing has been sent electronically to the court's database. It certifies that the answer has been submitted by this defendant.
- Clicking on the case number hyperlink, 11-03012, will display the docket report for this case.
- Clicking on the document number hyperlink will display the PDF image of the document just filed.
- To print a copy of this notice, click the browser **[Print]** icon or button.
- To save a copy of this receipt, click **File** on the browser menu bar and select **Save Frame As**.